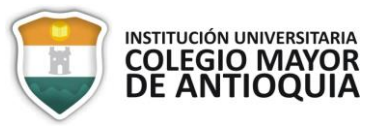

**Elaborado por: Tatiana Loaiza Londoño** 

# **GESTORES DE REFERENCIA ZOTERO Y MENDELEY**

# **INTRODUCCIÓN AL CURSO**

Los gestores de referencia son una herramienta que permite el almacenamiento, organización y control de las referencias bibliográficas que son utilizadas en investigaciones y procesos académicos.

En este curso se formará a la población objetivo en el manejo y uso de las plataformas de gestión y referenciación Zotero y Mendeley, desde su instalación hasta la practica correspondiente.

# **INFORMACIÓN GENERAL DEL CURSO**

**Población objetivo:** Alumnos, docentes y empleados de la Institución Universitaria Colegio Mayor de Antioquia**.**

#### **Objetivos del Curso**

Capacitar alumnos, docentes y empleados en el manejo e importancia de los gestores de referencia, ya que, estos protegen los derechos de autor y facilitan la realización de trabajos académicos, bajo los lineamientos de la norma de citación y referenciación.

### **Competencias a desarrollar**

Aprender a citar de manera correcta.

Reconocer las ventajas de utilizar los gestores de referencia en las diferentes actividades académicas.

Uso ético de la información Gestión de la información Habilidades informacionales Integración del conocimiento

### **Bibliografía**

Curso Zotero Aprendo +. Biblioteca Teresa Santamaría González Mendeley 2015. Video tutoriales YouTube.

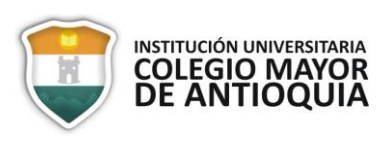

**Elaborado por: Tatiana Loaiza Londoño** 

# *¡Recuerda!*

**Tanto Zotero como Mendeley en su configuración cuentan con varios formatos para la citación, recuerda seleccionar la Norma APA (American Psychological Association 6 th edition)**

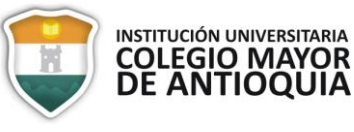

**Elaborado por: Tatiana Loaiza Londoño** 

# **Zotero**

Es una extensión para el navegador Firefox que permite a los usuarios recolectar, almacenar y citar trabajos de investigación, imágenes, páginas web, vídeos y otros objetos directamente desde el propio navegador.

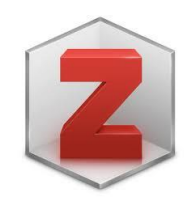

### **CONTENIDO**

- 1. Instalación de Zotero y sus componentes.
- 2. Como registrarse
- 3. Como usarlo
- 4. Sincroniza tu cuenta para evitar perder información importante
- 5. Crea tus colecciones
- 6. Cargar archivos a Zotero guardados en un equipo de computo
- 7. Crear grupos
- 8. Citación y referenciación en Word
- 9. Cerrar sesión

### **1. Instalación de Zotero y sus componentes.**

Para instalar Zotero digita en el motor de búsqueda que se estés usando, **ZOTERO DESCARGAR** y se haz clic en Downloads-Zotero

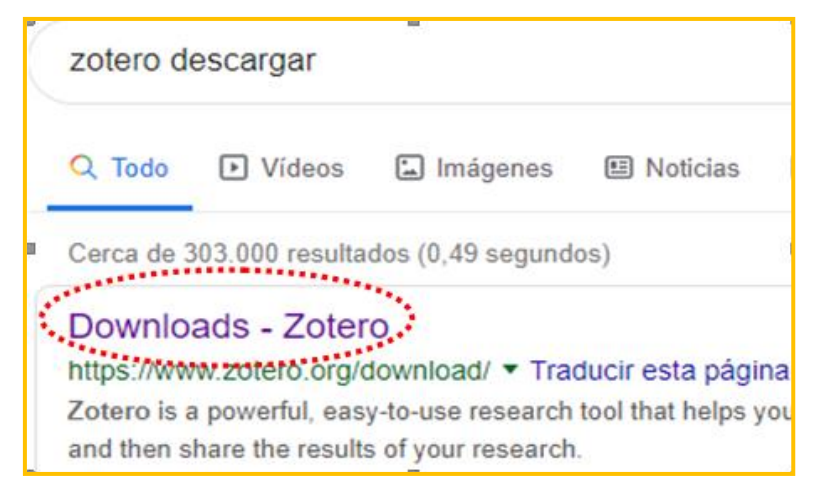

Fuente: Google Chrome

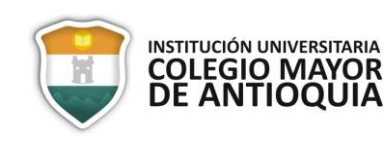

**Elaborado por: Tatiana Loaiza Londoño** 

Posteriormente haz clic en:

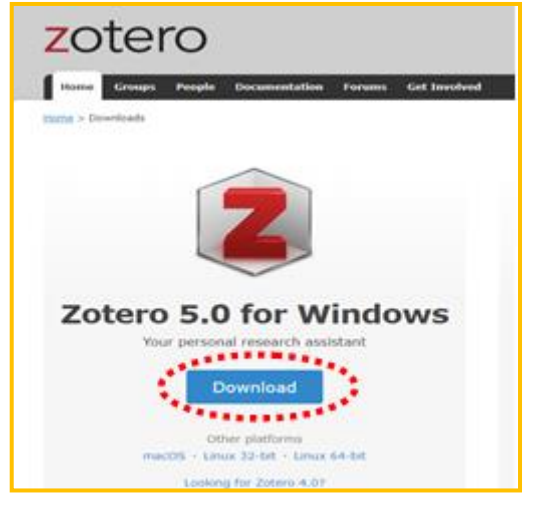

Fuente: Zotero Web

# **2. Como registrarse**

Luego de descargar el programa, ingresa a la página principal de Zotero a través del siguiente link **[https://www.zotero.org/user/login/,](https://www.zotero.org/user/login/)** dando clic sobre:

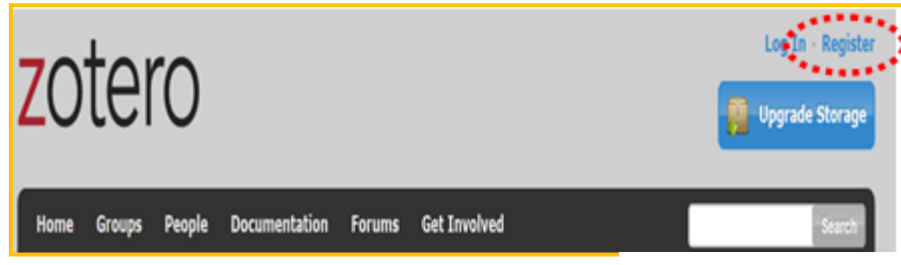

Fuente: Zotero Web

Luego diligencia los campos con los datos que se indican a continuación y haz clic en

# **Register:**

- $\checkmark$  Nombre.
- Correo electrónico.
- $\checkmark$  Confirmar correo electrónico
- Contraseña.
- $\checkmark$  Confirmar contraseña.

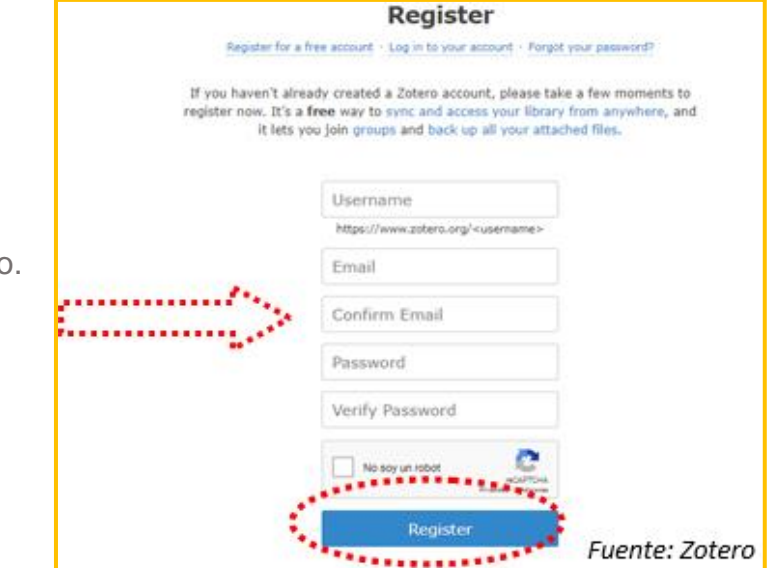

Fuente: Zotero Web

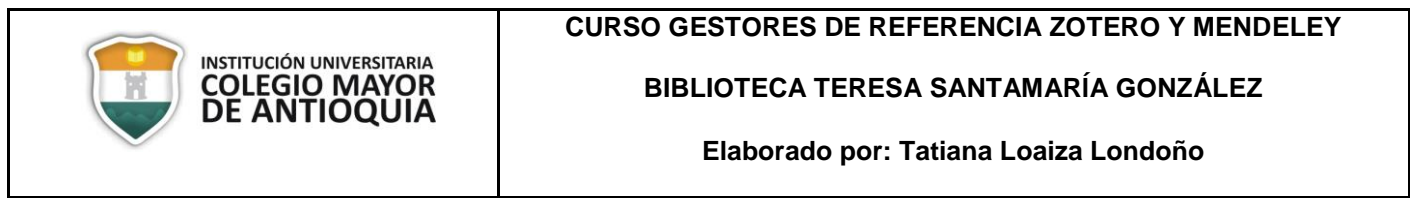

Ingresa al correo electrónico y confirma la cuenta a través del link que adjuntan en correo recibido el cual te llevara directamente a **Log In**

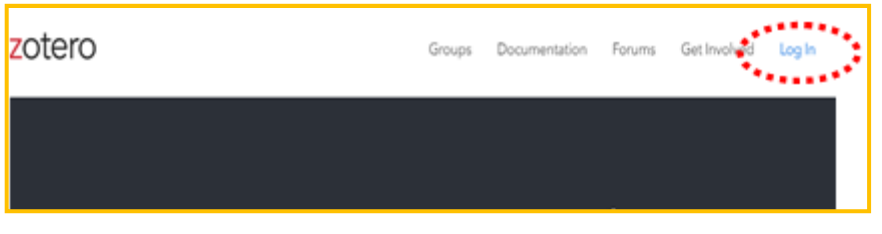

Fuente: Zotero Web

Ahora puedes ingresar; ve nuevamente a la página de Zotero y da clic en **Log In**. Utiliza tus datos de acceso creados en el paso anterior.

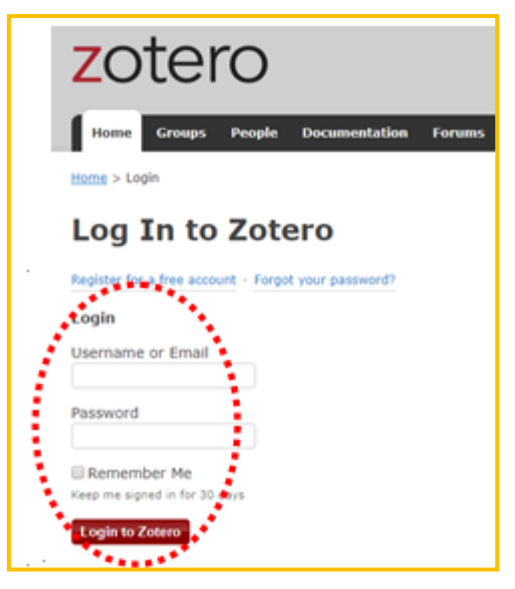

Fuente: Zotero Web

# **3. Como usarlo**

Inicialmente se instala el conector de Zotero en el motor de búsqueda; ingresa al Zotero situado en el equipo de cómputo y haz clic sobre la pestaña **herramientas** seguido de **Instalar Conector de Navegador**

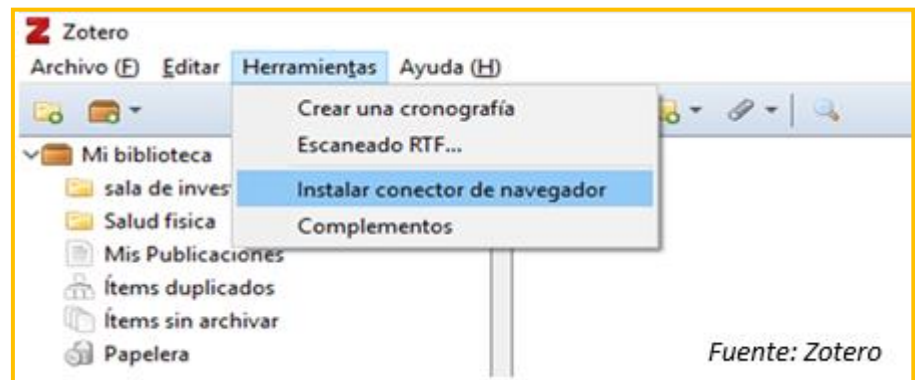

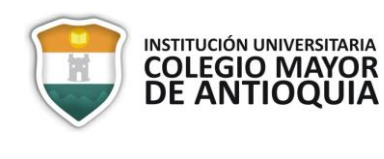

**Elaborado por: Tatiana Loaiza Londoño** 

Lo anterior te llevara a la instalación del conector en línea, haz clic **Install.**

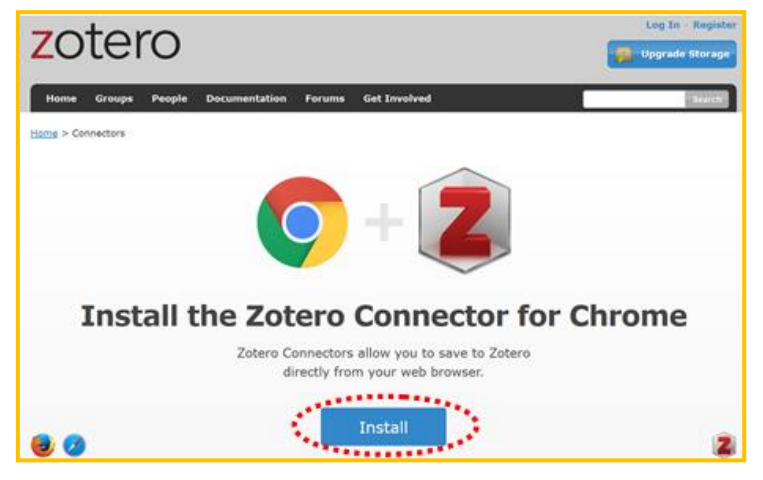

Fuente: Zotero

Ahora haz clic en la opción **Añadir a Chrome**

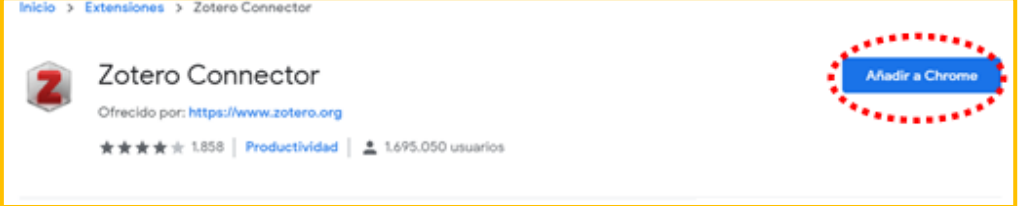

Fuente: Zotero Web

Luego clic en **Añadir extensión**

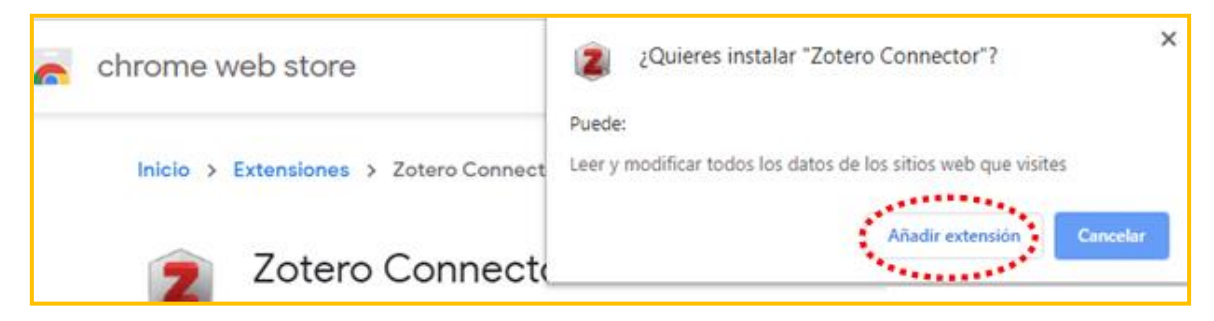

Fuente: Zotero

Finalmente, verifica en la barra de herramientas del navegador que efectivamente el conector este instalado.

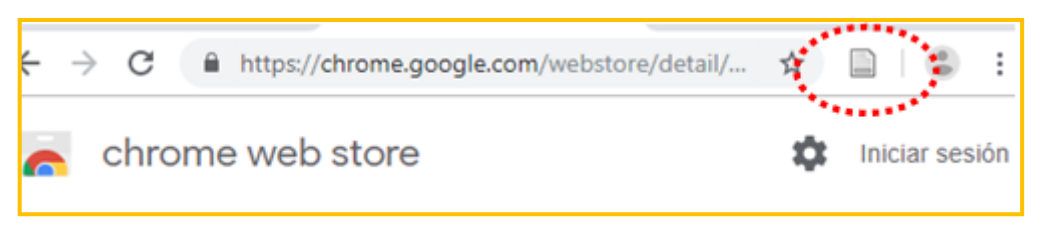

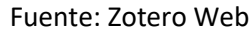

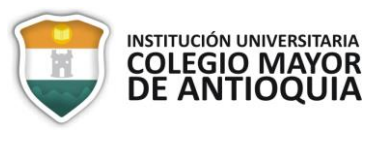

**Elaborado por: Tatiana Loaiza Londoño** 

#### **4. Sincroniza tu cuenta para evitar perder información importante**

Ingresa a Zotero escritorio, haz clic en la pestaña **Editar** y luego en **Preferencias.**

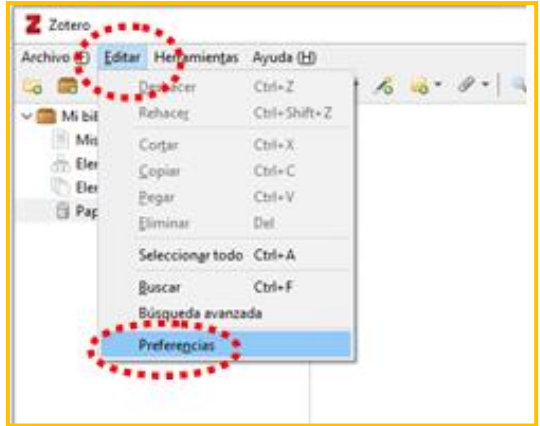

Fuente: Zotero escritorio

Haz clic en la opción **Sincronizar**, diligencia los campos **Nombre de Usuario** y **Contraseña**, es decir la cuenta que ya se creo y finaliza en **OK**

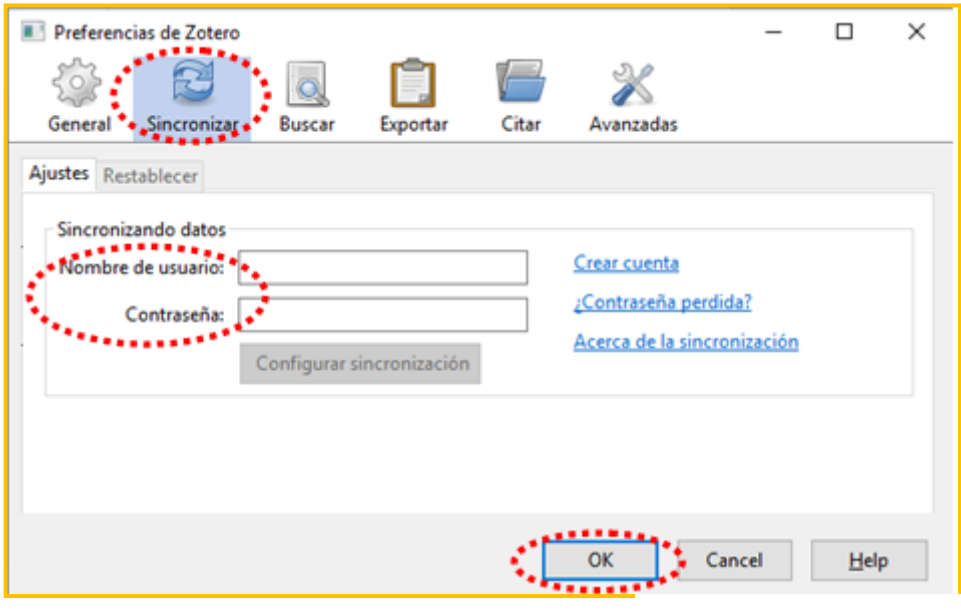

Fuente: Zotero escritorio

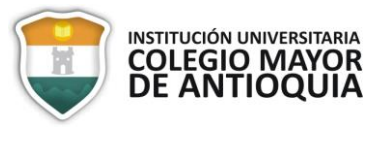

**Elaborado por: Tatiana Loaiza Londoño** 

Verifica que el **Usuario** sea tu nombre y haz clic en **OK.**

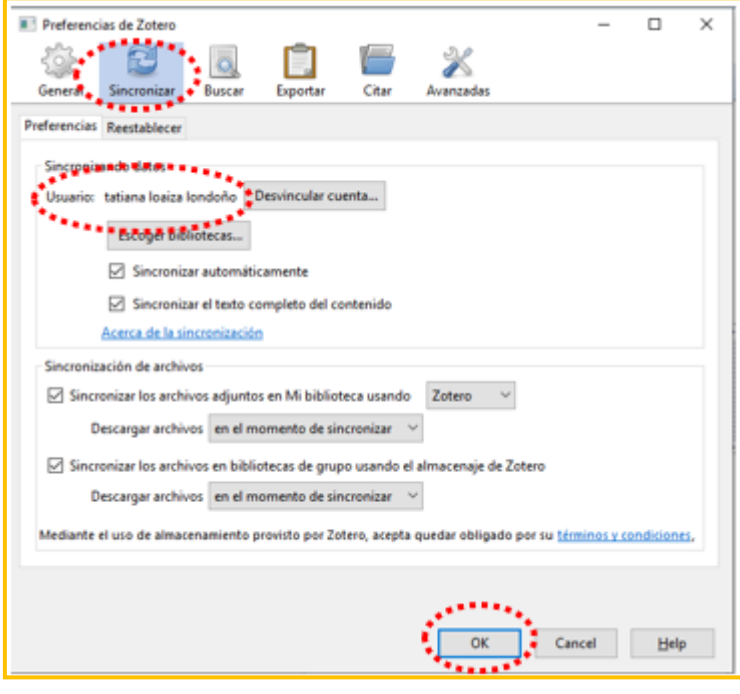

Fuente: Zotero escritorio

En caso que Zotero no quede instado en los botones de la cinta de opciones de Word, para insertar citas y referencias, ingresa a Zotero escritorio a la pestaña **Editar** seguido de **Preferencias**, haz clic en el botón **Citar**, luego en la pestaña **Procesadores de texto** y finalmente clic en la opción **Instalar Complemento Microsoft Word** y presiona **OK.**

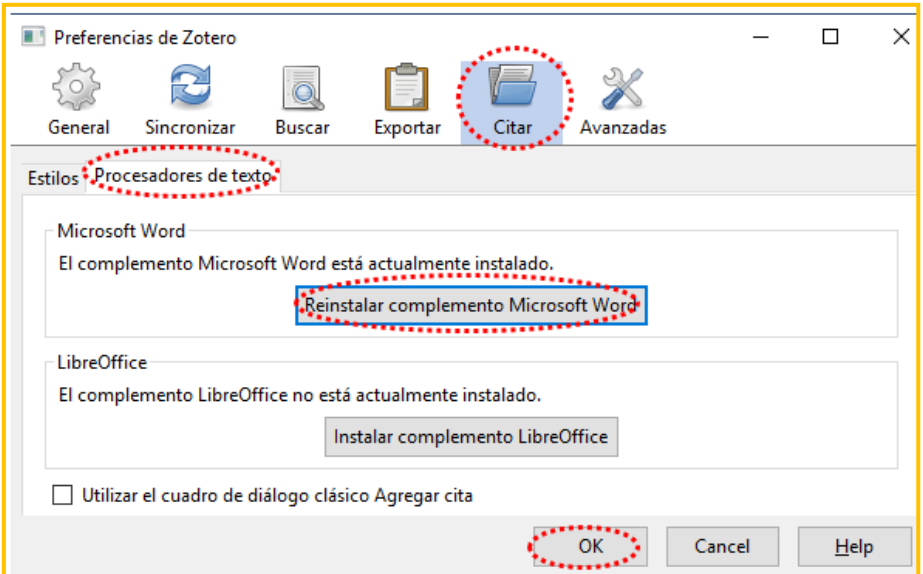

Fuente: Zotero escritorio

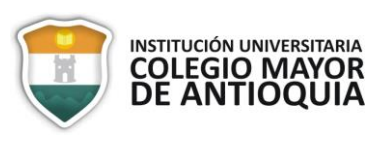

**Elaborado por: Tatiana Loaiza Londoño** 

## **5. Crea tus colecciones**

Cuando la información que estas usando no necesita ser guardada en una carpeta o destino específico, haz clic en la pestaña **Mi biblioteca**

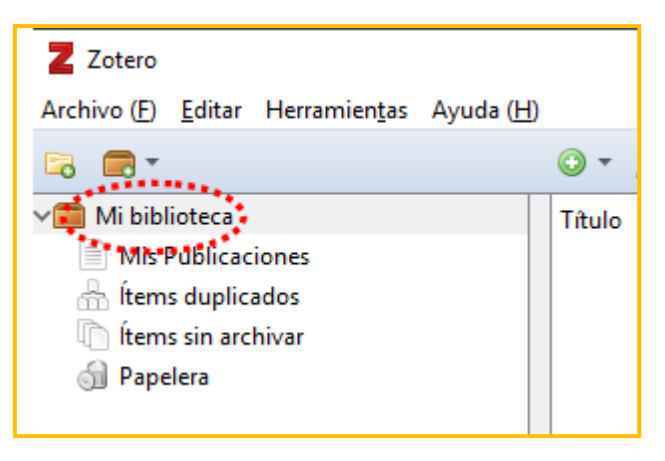

Fuente: Zotero escritorio

Ahora, ingresa al motor de búsqueda donde quedo instalado el conector de Zotero, realiza la búsqueda que desees y empieza crear tu propia colección.

Luego de realizar la búsqueda del tema que desees, abre el título de tu interés y haz clic sobre **el conector de Zotero**, el cual esta ubicado en la barra de herramientas del navegador y automáticamente saldrá una notificación anunciando que el archivo ha sido guardo **(Guardado a Mi biblioteca)**

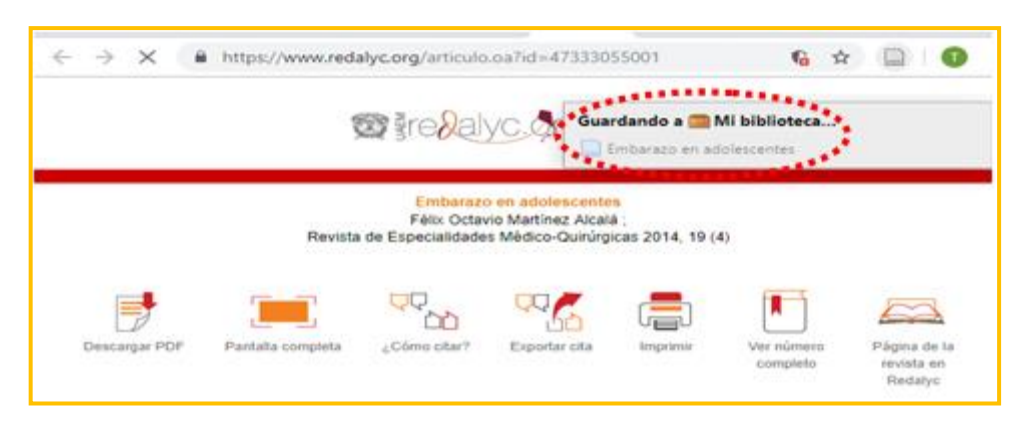

Fuente: Google Chrome

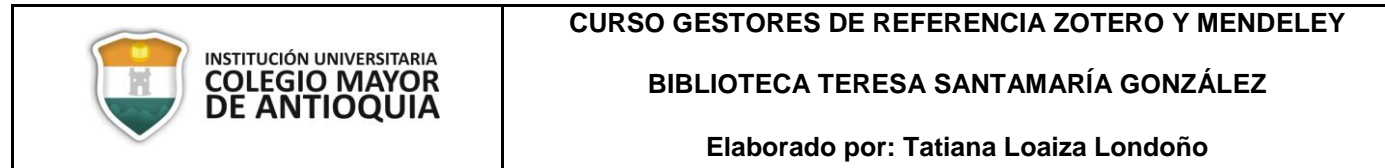

Para crear una carpeta da clic en la pestaña **Archivo** y luego en la opción **Nueva Colección**, asigna un nombre a la carpeta según tu necesidad y da clic en **OK**

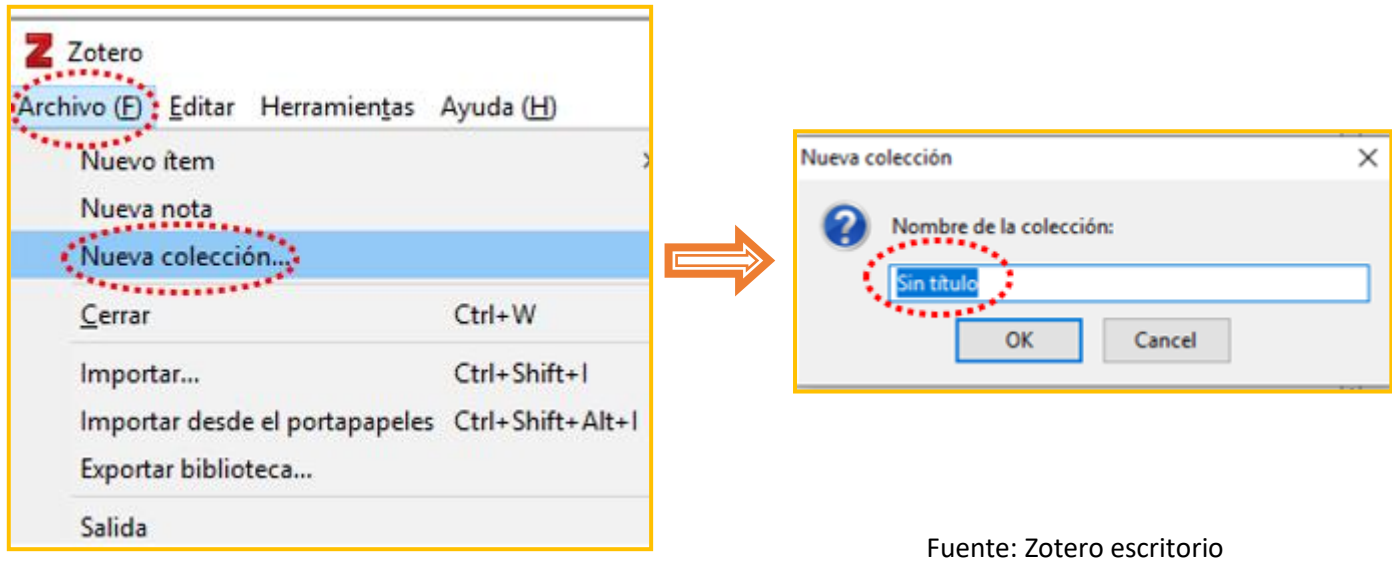

Para guardar información en la carpeta creada, haz clic sobre esta, déjala abierta e ingresa al motor de búsqueda al tema de interés, abre el titulo que te llame la atención y da clic sobre el conector de Zotero que esta ubicado en la barra de herramientas del navegador y te saldrá la notificación; ejemplo: **Guardando en Salud Física**

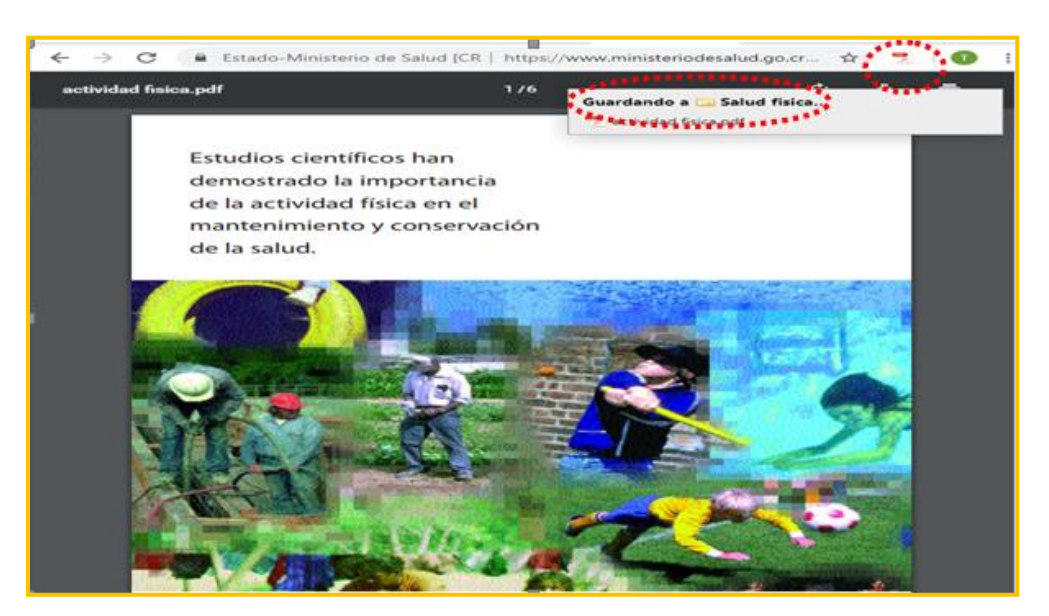

Fuente: Google Chrome

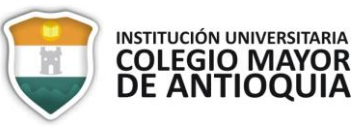

**Elaborado por: Tatiana Loaiza Londoño** 

**NOTA:** Cuando el icono de Zotero ubicado en la barra de herramientas del navegador presenta un PDF, haz clic, permite que realice el proceso de guardado en Zotero, luego haz clic derecho sobre el nombre del archivo y selecciona la opción **Extraer los metadatos para el PDF**; esto con el fin de generar la citación y referenciación en Word. Este proceso solo se realiza cuando el icono de Zotero del navegador se convierte en PDF.

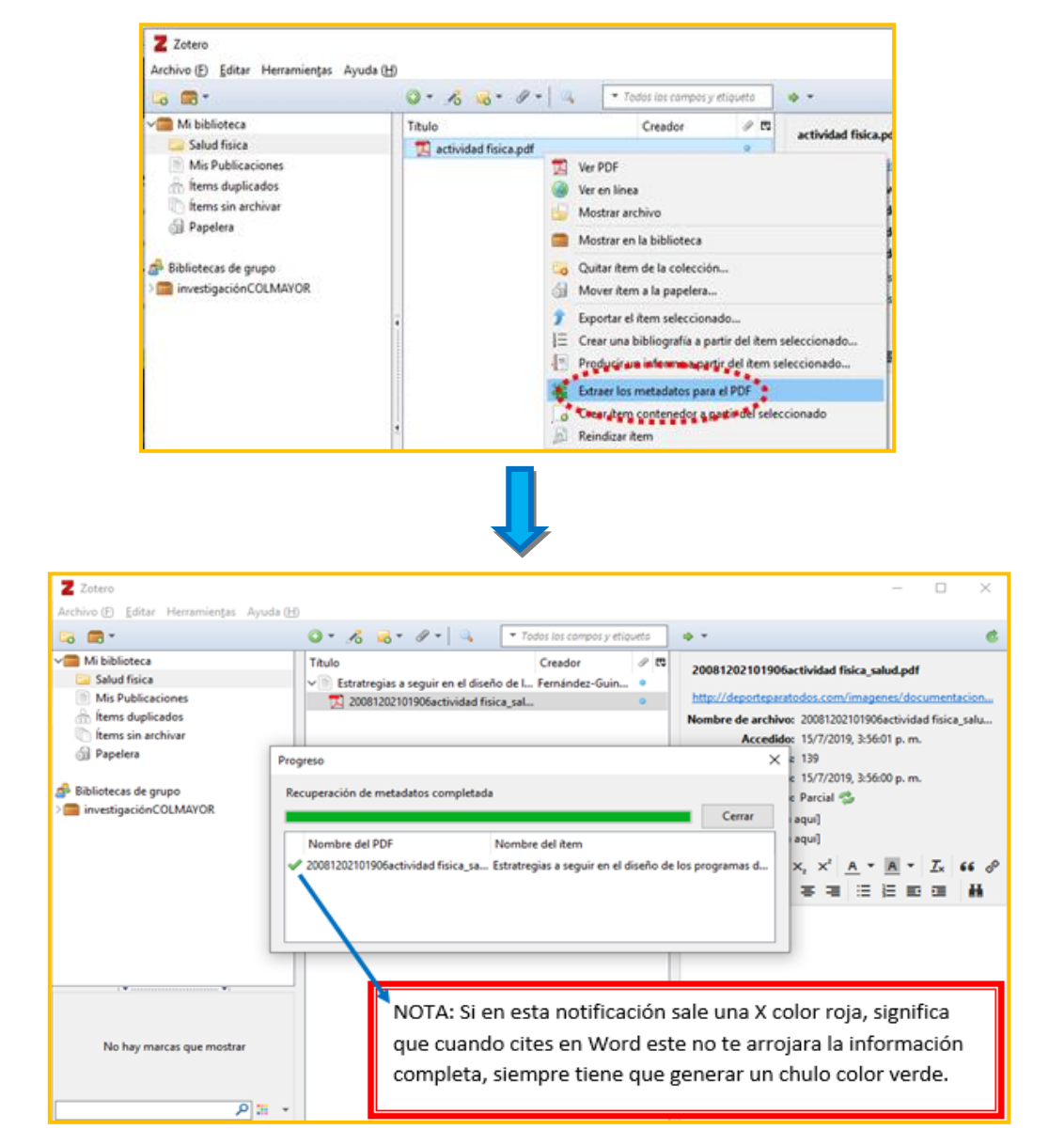

Fuente: Zotero

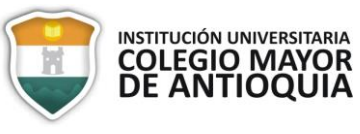

**Elaborado por: Tatiana Loaiza Londoño** 

#### **6. Cargar archivos a Zotero guardados en un equipo de computo**

Ingresa a Zotero de escritorio, haz clic en el botón **Archivo** y luego en la pestaña **Importar**, selecciona en tus archivos el que deseas cargar a Zotero y haz clic en **Abrir**.

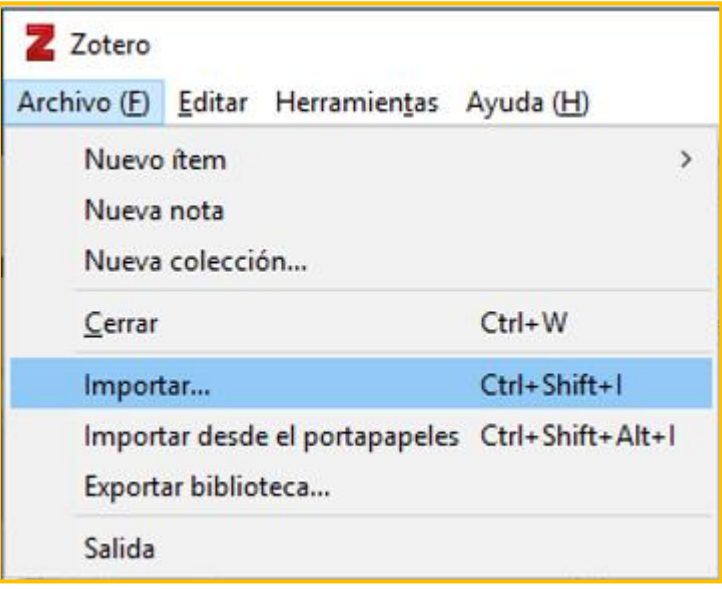

Fuente: Zotero escritorio

*Recuerda si el archivo ingresado es un PDF debes Exportar los metadatos para la citación y referenciación, como se evidencio anteriormente.*

# **7. Crear grupos**

Ingresa a Zotero web, haz clic en el botón **Los grupos,** luego en la pestaña **Crear un nuevo grupo,** elige el **Tipo de grupos** y haz clic en **Crear grupo.**

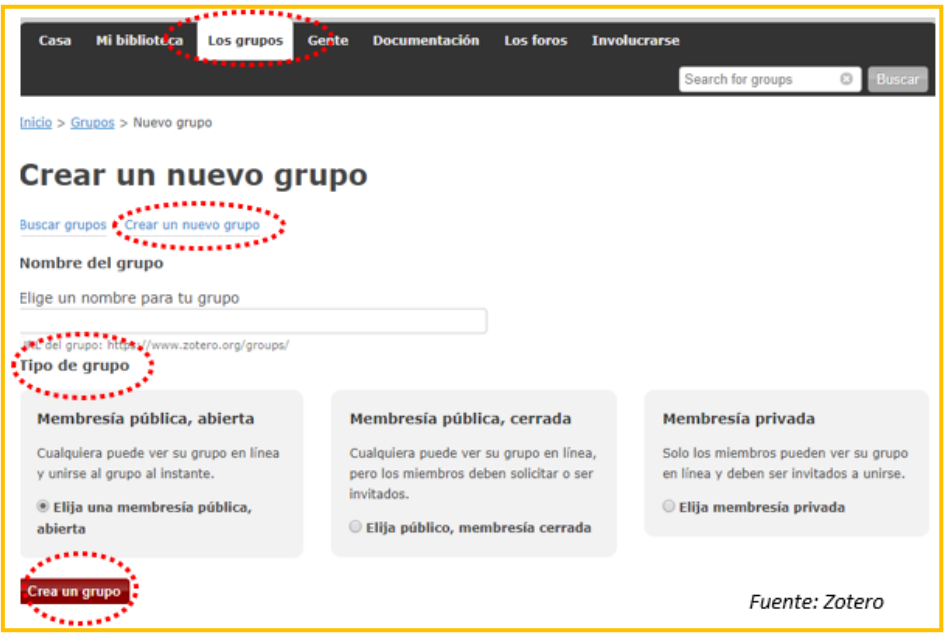

Fuente: Zotero Web

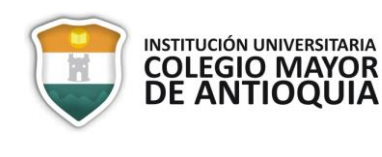

**Elaborado por: Tatiana Loaiza Londoño** 

Para invitar a otras personas a tu grupo haz clic en **Los grupos**, luego en **administrar** 

**miembros**, seguido de **Enviar más invitaciones**

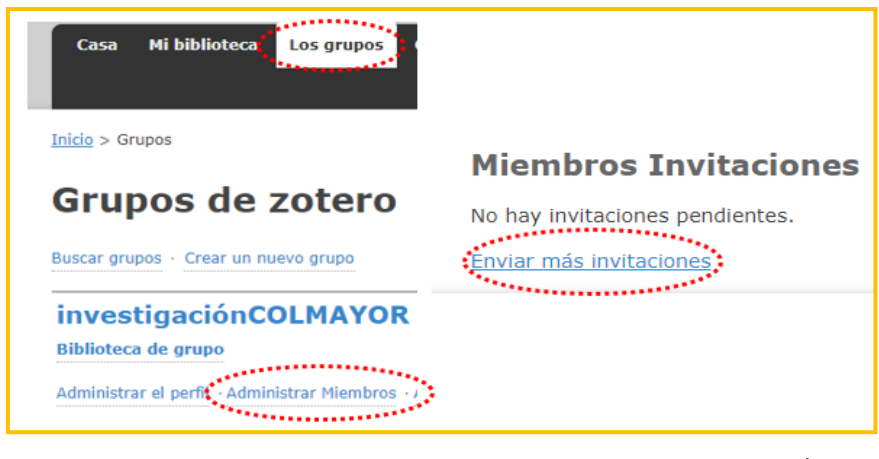

Fuente: Zotero Web

En el siguiente paso, digita la dirección de correo electrónico de la persona que deseas invitar al grupo, en el recuadro blanco y haz clic en **Invitar a los miembros.**

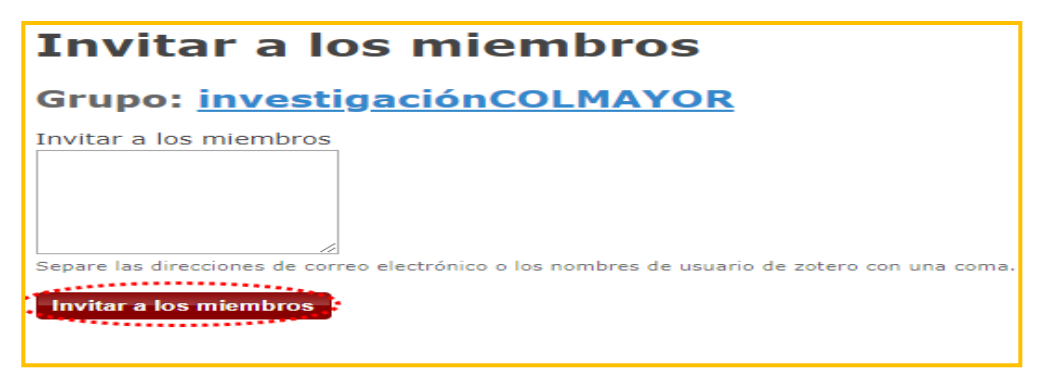

Fuente: Zotero Web

Para aceptar una invitación ingresa a tu correo electrónico haz clic en el enlace que lleva directamente a los grupos y haz clic en **Unirse** 

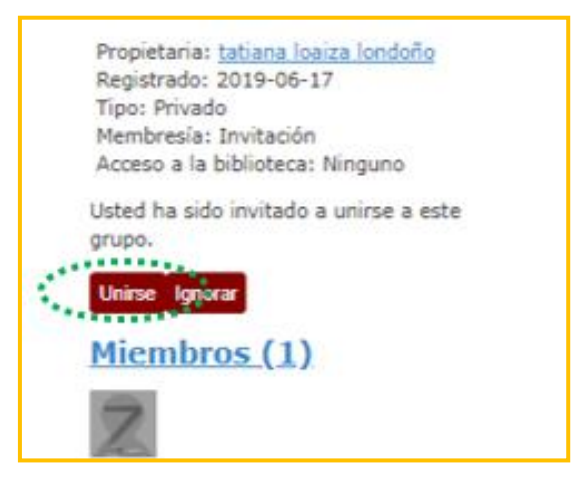

Fuente: Zotero Web

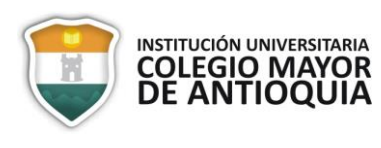

**Elaborado por: Tatiana Loaiza Londoño** 

#### **8.Citación y referenciación en Word**

Abre Word haz clic sobre la pestaña de Zotero que se encuentra ubicada en la parte superior de la interfaz de Word

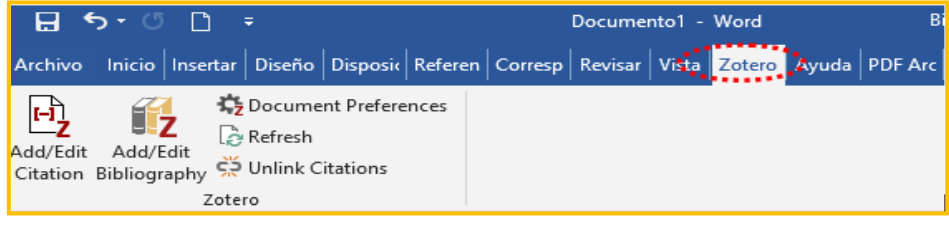

Fuente: Elaboración propia

Luego selecciona el estilo o la norma que deseas usar, para este caso **American** 

**Psychological Association 6 th edition** y haz clic en **OK**

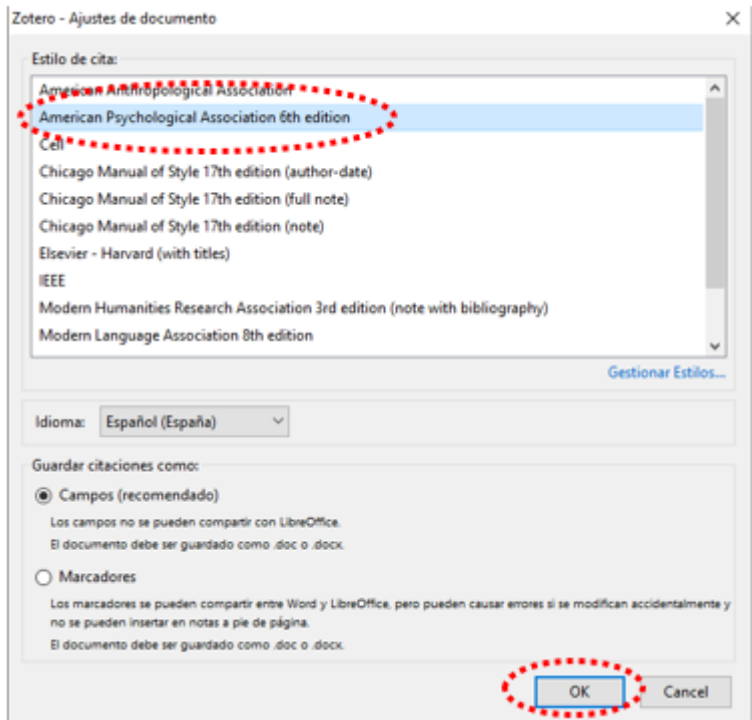

Fuente: Zotero escritorio

#### **CURSO GESTORES DE REFERENCIA ZOTERO Y MENDELEY**

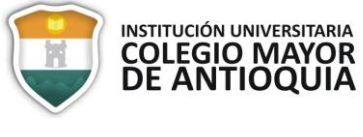

**BIBLIOTECA TERESA SANTAMARÍA GONZÁLEZ** 

**Elaborado por: Tatiana Loaiza Londoño** 

Para insertar citas haz clic sobre la opción **Add/Edit Citation** luego en el logo de Zotero

en la flecha que indica lista desplegable y clic en **Vista Clásica**

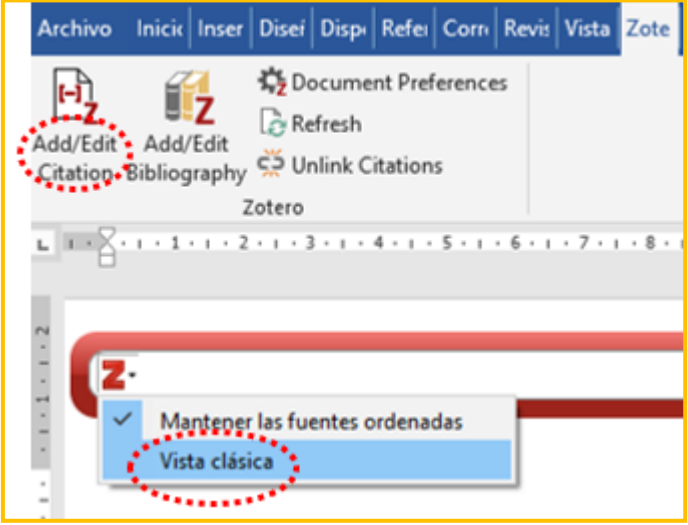

Fuente: Elaboración propia

Selecciona el nombre del documento que deseas citar, haz clic en **OK y** listo ya tienes cita en normas APA

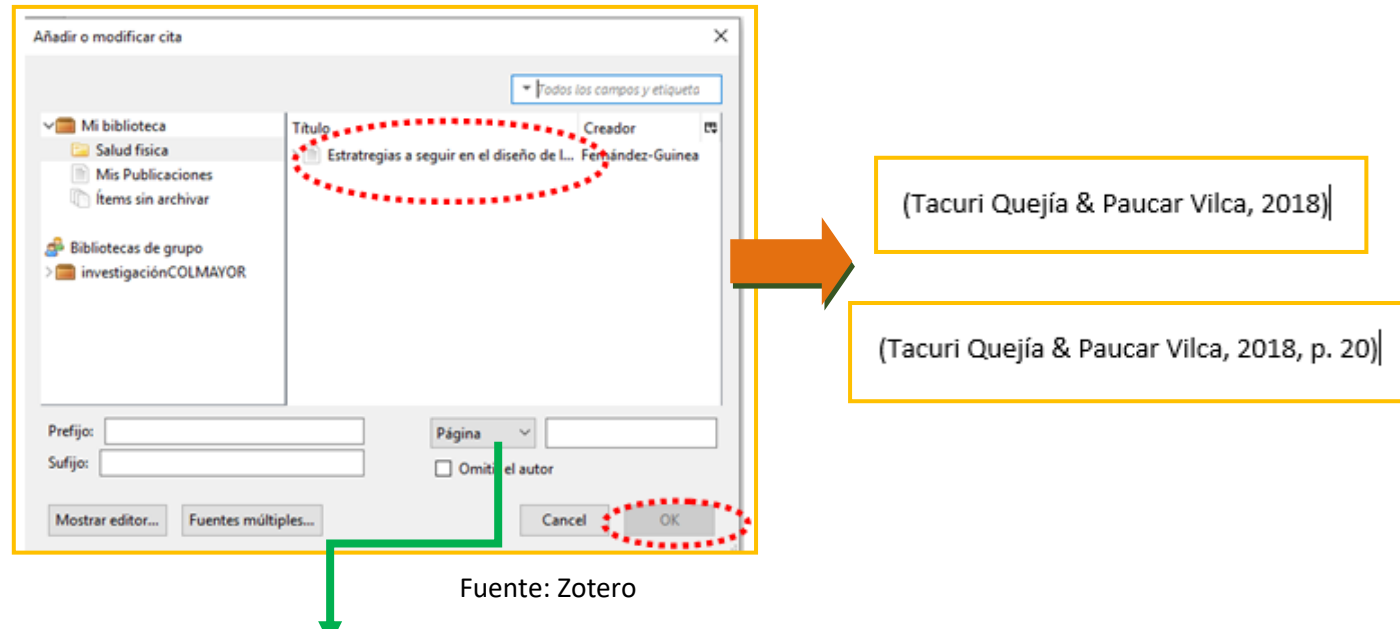

*NOTA: Para agregar el número de la página en la citación, selecciona el documento que deseas y en la parte inferior encontraras la opción (página), digita el o los números que necesites y listo.*

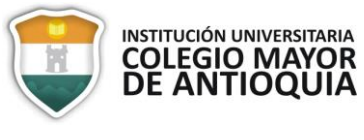

**Elaborado por: Tatiana Loaiza Londoño** 

Para obtener la referencia completa de la cita inserta, simplemente da un clic sobre

## **Add/edit Bibliography**

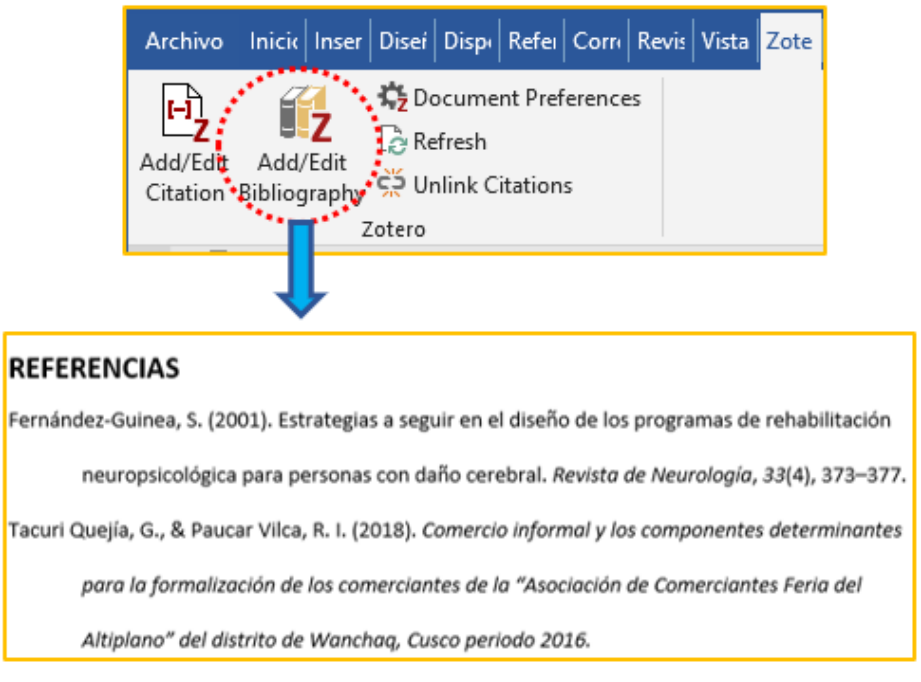

Fuente: Elaboración propia

# **9. Cerrar sesión**

Ingresa a Zotero de escritorio, haz clic en la pestaña editar, selecciona la opción preferencias, luego clic en Sincronizar y **Desvincular cuenta**

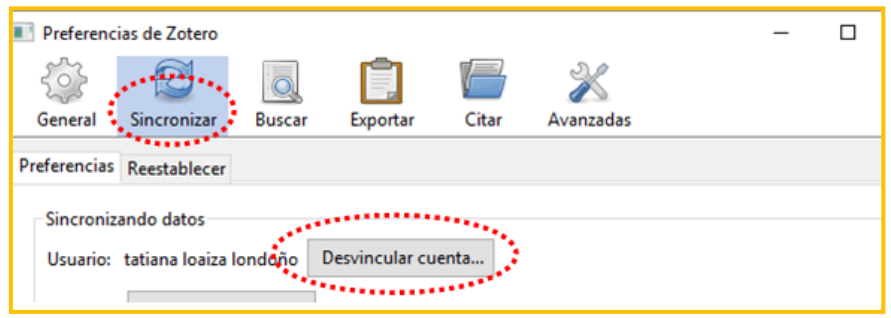

Fuente: Zotero Escritorio

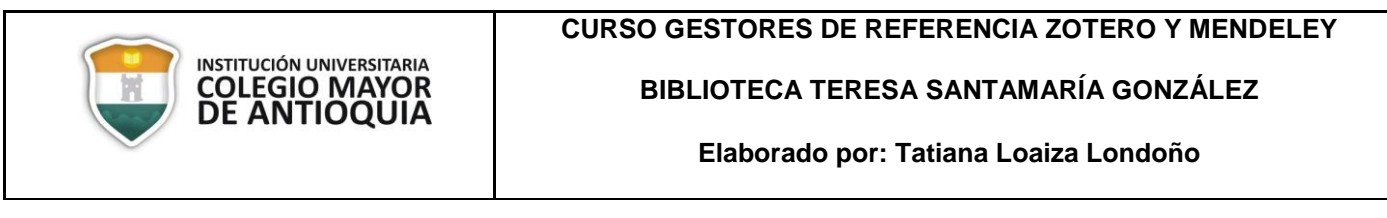

Luego Ingresa a Zotero Web y haz clic en **Log Out**

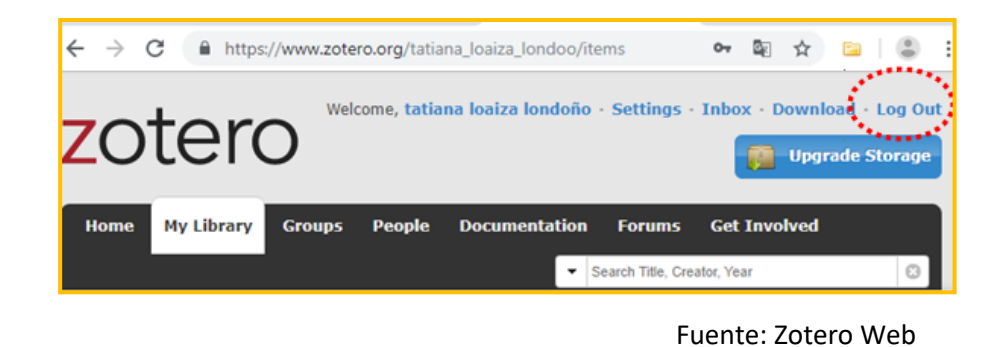

**PARA TENER ENCUENTA:** De esta manera has finalizado la sesión en Zotero de escritorio y en Zotero web. Tenga en cuenta que la sesión tiene que estar abierta en ambas partes para lograr sincronizar la información y poder acceder a ella desde cualquier equipo.

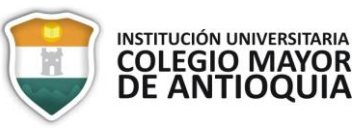

**Elaborado por: Tatiana Loaiza Londoño** 

# **Mendeley**

Es una aplicación Web y de escritorio que permite gestionar referencias bibliográficas, compartir e importar documentos investigativos, conocer nuevas investigaciones sobre temas de interés, colaborar en línea con expertos y acceder desde cualquier sitio que esté conectado a la Web.

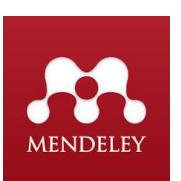

Esta aplicación dispone de una versión gratuita y de otras versiones de pago con mayores funcionalidades.

# **CONTENIDO**

- 1. Como descargar Mendeley
- 2. Crea una cuenta
- 3. Como iniciar sesión
- 4. Como Añadir archivos
- 5. Como crear carpetas
- 6. Como sincronizar la información
- 7. Como crear grupos
- 8. Citación y referenciación
- 9. Cerrar sesión

# **1. Como descargar Mendeley**

Ingresa al navegador y en la barra de búsqueda digita **Mendeley**, haz clic en el primer resultado.

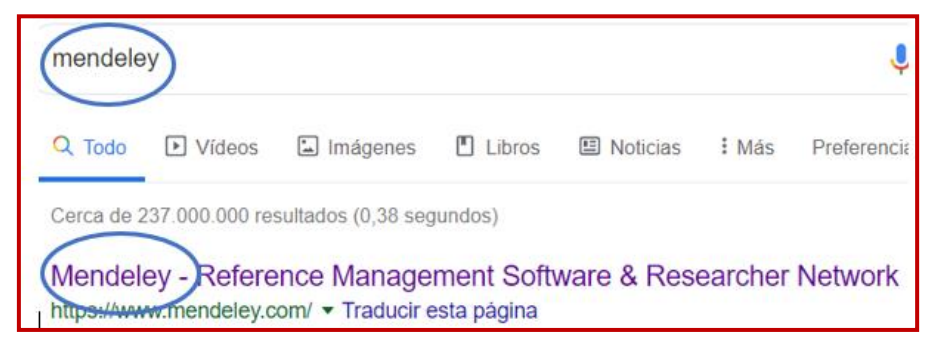

Fuente: Google Chrome

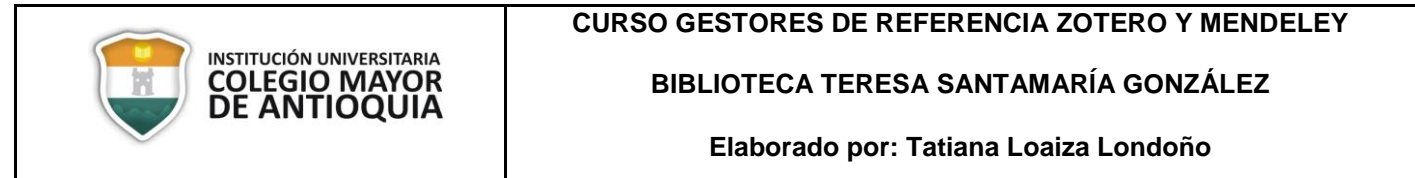

Luego haz clic en el botón **descargar**, seguido de **Descargar Mendeley Desktop** para Windows y sigue los pasos que te indica la descarga para instalación.

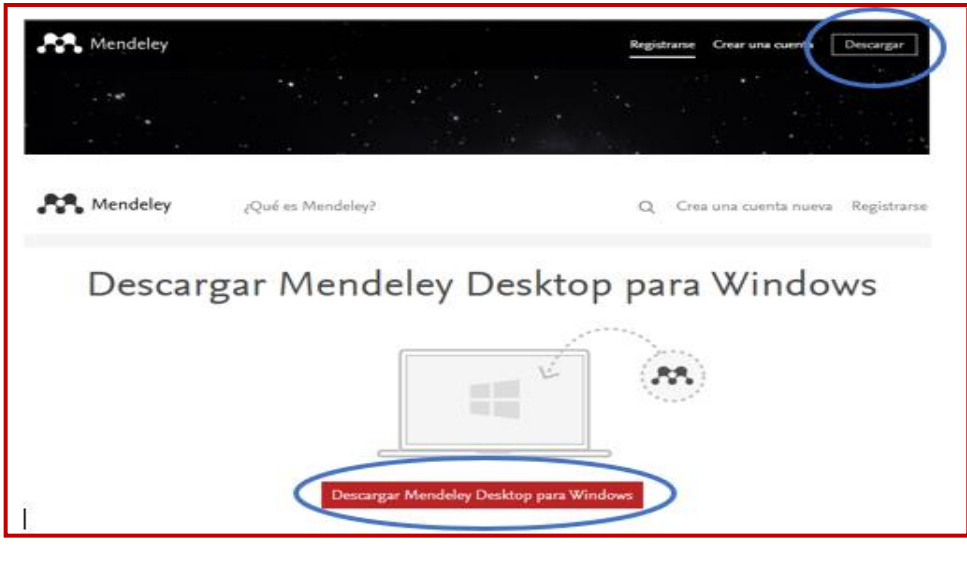

Fuente: Mendeley Web

# **2. Crea una cuenta**

Ingresa a Mendeley de escritorio y haz clic en **Register** 

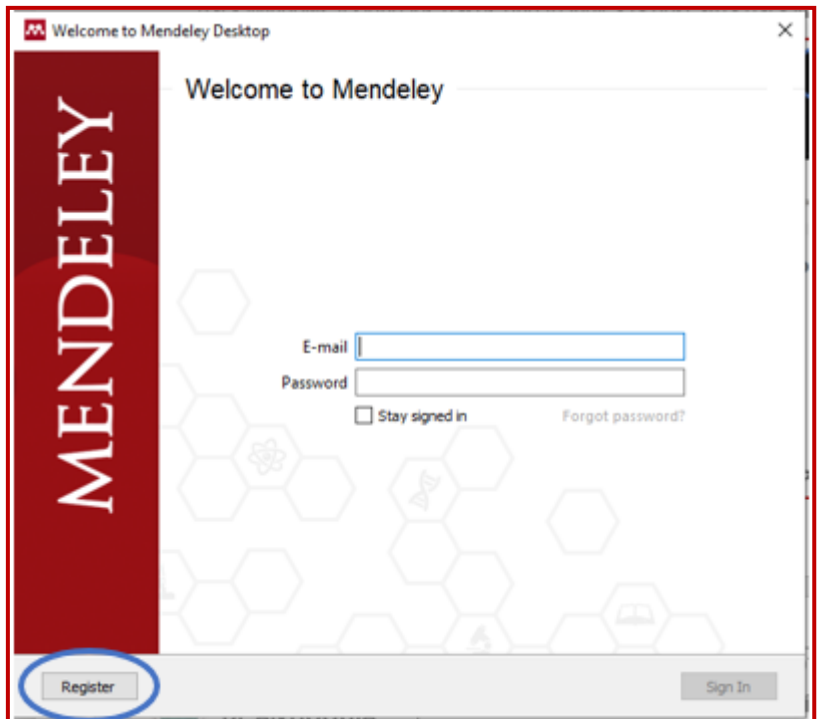

Fuente: Mendeley escritorio

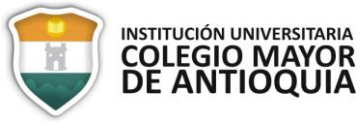

**Elaborado por: Tatiana Loaiza Londoño** 

Luego completa los siguientes pasos:

- 1. Digita una dirección de correo electrónico y haz clic en **Continue**
- 2. Digita un nombre **(Given name),** apellido **(Family name)**, una contraseña **(Password)**
- y finalmente haz clic en **Register**

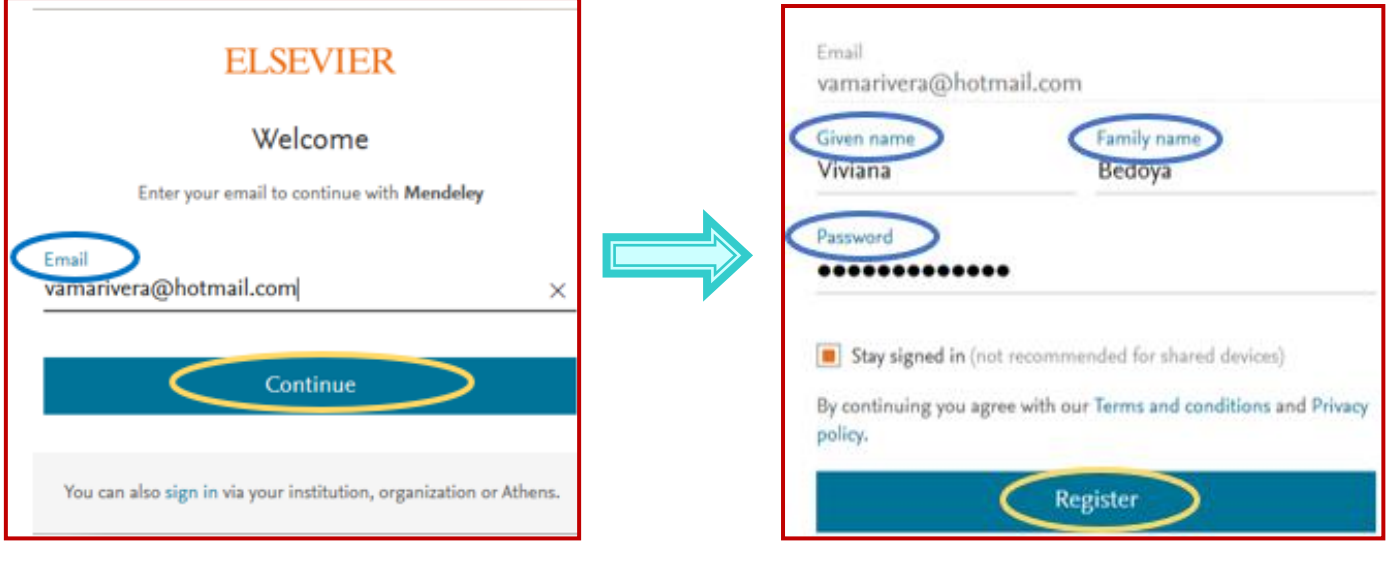

#### Fuente: Mendeley escritorio

Continúa creando el perfil da clic en el icono de lista desplegable y selecciona la opción que más se acerque a tu **Actividad Actual** y al **Campo de Estudio** al que pertenezcas.

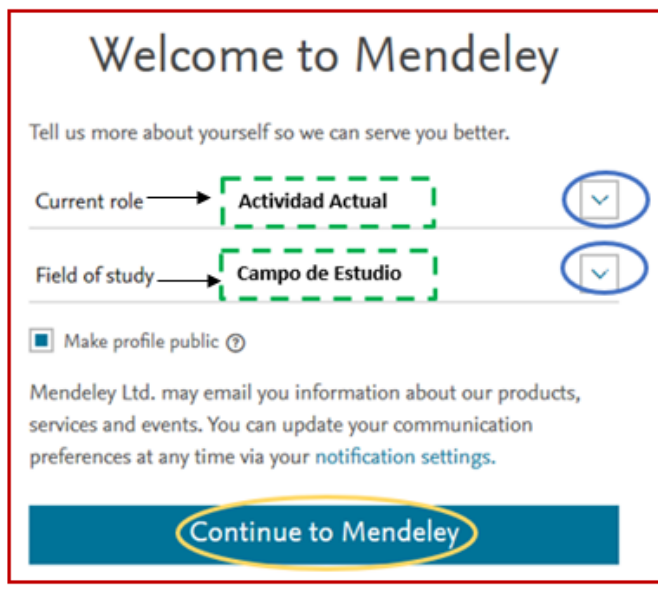

#### Fuente: Mendeley escritorio

Cumpliendo con los anteriores pasos ya tienes una cuenta en Mendeley.

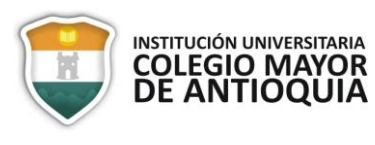

**Elaborado por: Tatiana Loaiza Londoño** 

### **3. Como iniciar sesión**

Recuerda que en Mendeley debes tener la sesión iniciada en el Escritorio y en la Web al mismo tiempo para lograr sincronizar los archivos cargados

Para iniciar sesión en Mendeley escritorio ingresa la dirección de correo electrónico y la contraseña creada en los pasos anterior y haz clic en **Sing in**

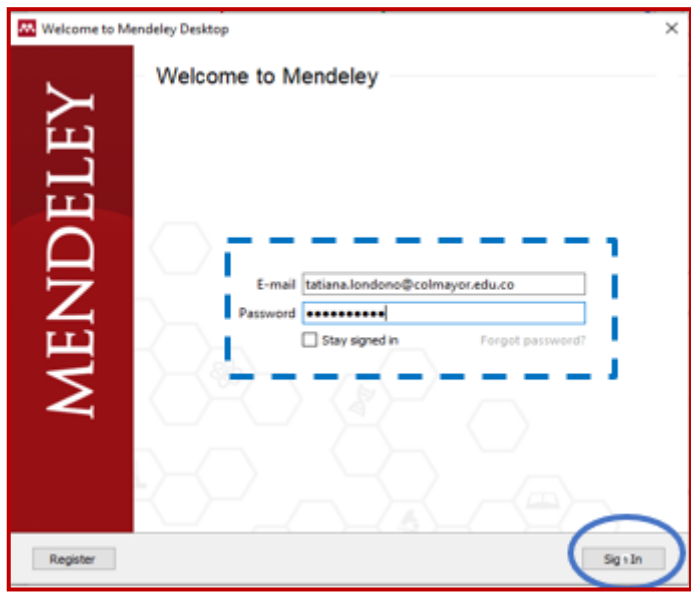

Fuente: Mendeley escritorio

Para iniciar sesión desde Mendeley Web, ingresa al navegador y haz clic en **Registrarse**, ingresa la dirección de correo electrónico y la contraseña creada.

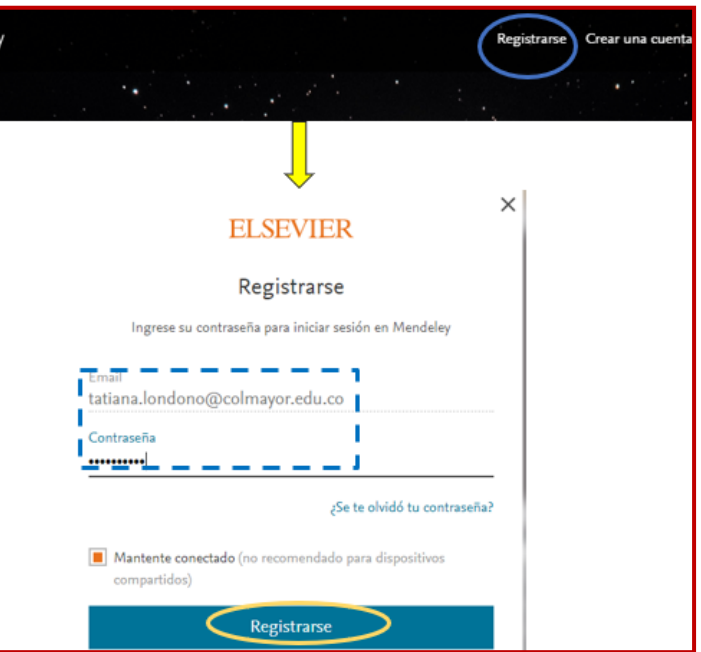

Fuente: Mendeley Web

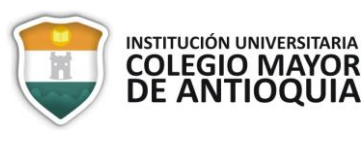

**Elaborado por: Tatiana Loaiza Londoño** 

## **4. Como añadir archivos**

Para cargar archivos que están guardados en un equipo de cómputo, ingresa a Mendeley escritorio, haz clic en el botón desplegable **Add** y luego en **Add Files**, este te llevara a la carpeta donde debes seleccionar el documento que deseas cargar a Mendeley.

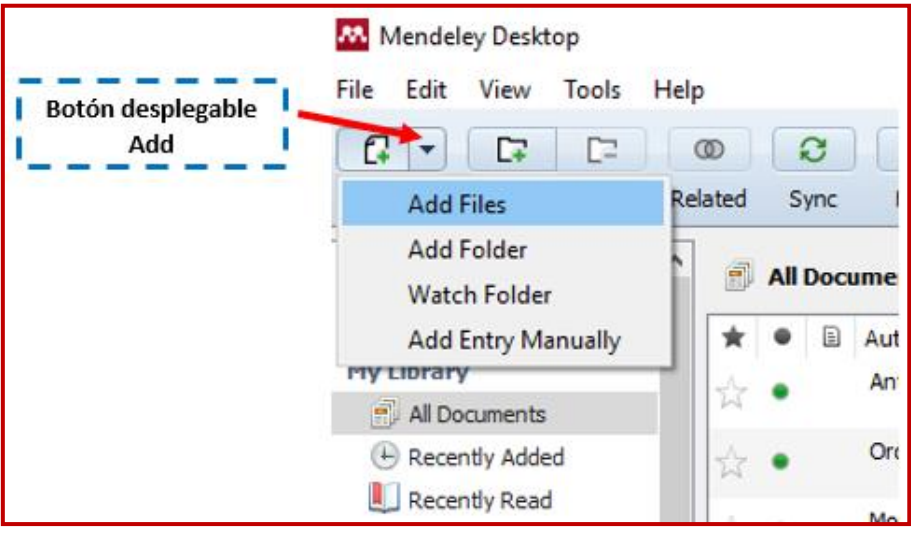

Fuente: Mendeley escritorio

Para cargar archivos desde una base de datos, esta debe tener el acceso directo a Mendeley como por ejemplo la Base de datos Ebsco, cuando ingresas al documento que es de tu interés, en la parte superior encontraras el botón **Exportar,** haz clic ahí y luego selecciona la opción **Save to Mendeley**

**RECUERDA:** Si la base de datos o el motor de búsqueda que estés usando, no tiene la opción de exportar el archivo directamente por Mendeley, descárgalo en un equipo de cómputo y cárgalo como se mostró en el paso anterior.

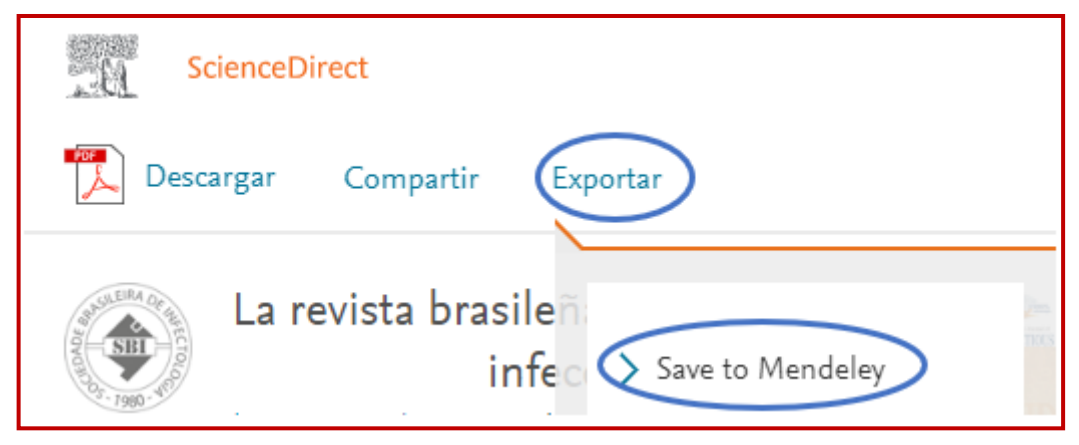

Fuente: Ebsco

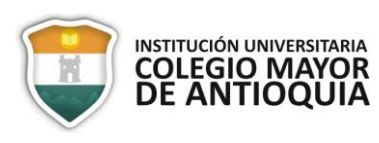

**Elaborado por: Tatiana Loaiza Londoño** 

## **5. Cómo crear carpetas**

Ingresa a Mendeley escritorio y haz clic en el icono **Folders** Fall, luego asigne un nombre a esta y de **ENTER**

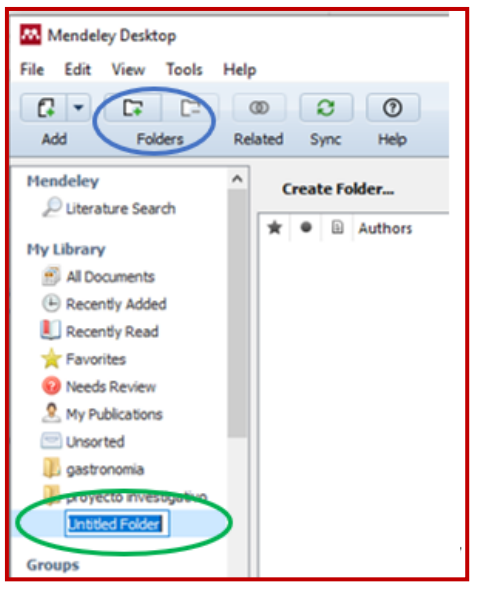

Fuente: Mendeley escritorio

# **6. Como sincronizar la información**

Para que los archivos que traes de internet y los que cargas desde un equipo de cómputo estén guardados tanto en Mendeley escritorio como en Mendeley Web haz el siguiente procesamiento:

Ingresa a Mendeley de escritorio, y haz clic en el icono sincronizar, de esta manera podrás utilizar la información en cualquier equipo de cómputo.

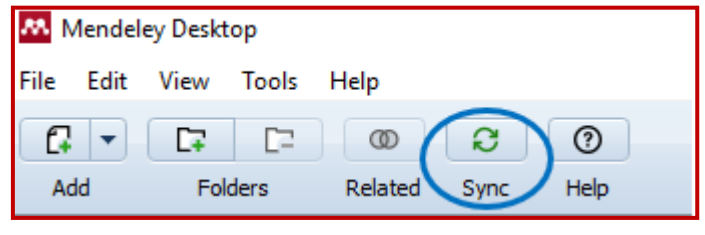

Fuente: Mendeley escritorio

**Elaborado por: Tatiana Loaiza Londoño** 

#### **7. Como crear grupos en Mendeley**

Ingresa a Mendeley de escritorio y da clic en la opción **Create Group,** luego asigna un nombre **(Name your group)** y una Descripción del grupo **Describe your group**, seguido de elegir si el grupo va ser **Público, Con invitación o Privado** y finalmente haz clic en **Create group**

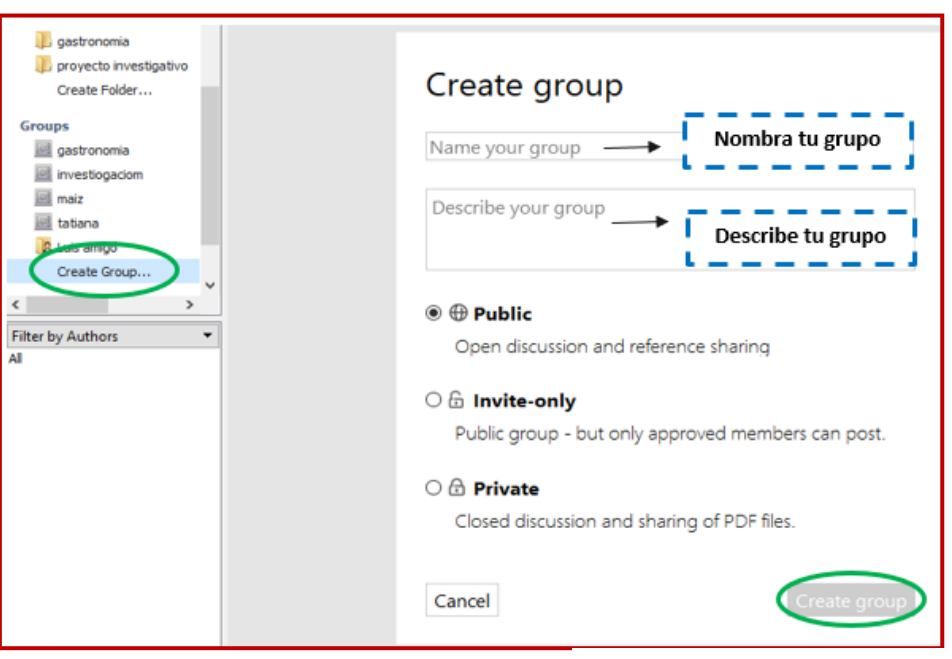

Fuente: Mendeley escritorio

Seguidamente ingrese la dirección de correo electrónico de las personas que deseas invitar al grupo separados por comas y de clic en **Send invites**. Las personas que invite al grupo deben tener cuenta creada en Mendeley

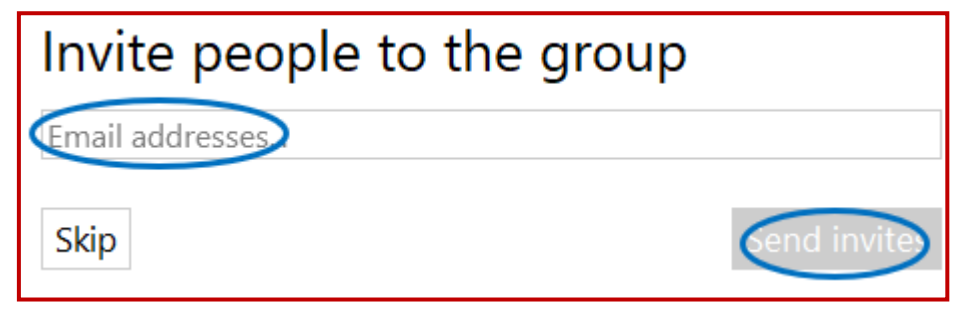

Fuente: Mendeley Web

**NOTA:** Al correo de cada usuario llegara una invitación para pertenecer al grupo, la cual debe aceptar por medio de las instrucciones adjuntas allí**.**

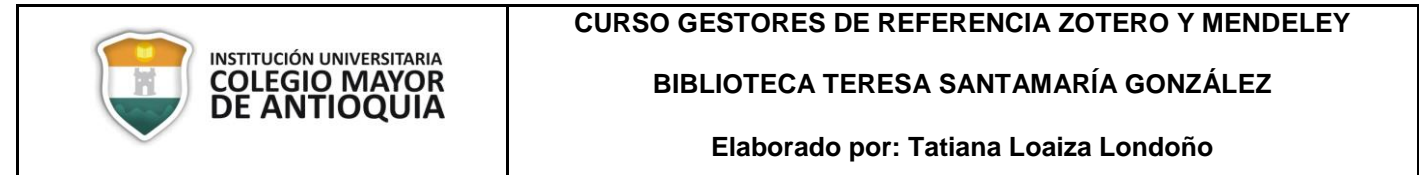

Para ver en qué estado se encuentra el grupo e invitar a otros colaboradores y demás, ingresa a Mendeley Web, haz clic en el botón **Los Grupos** y ahí podrá ver toda la información de los grupos creados.

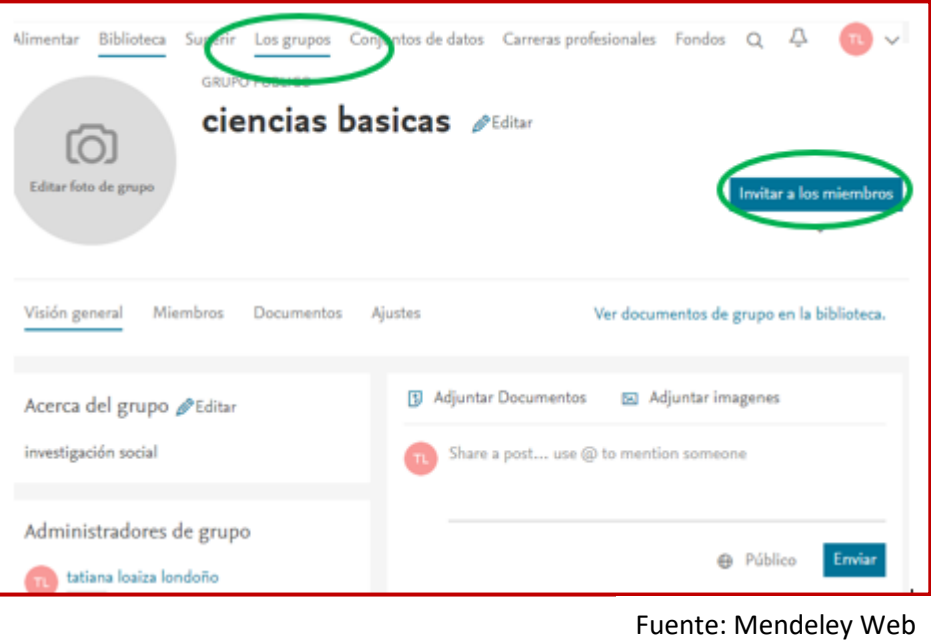

# **8. Citación y referenciación**

Para la citación se debe verificar que Mendeley este instalado en Word, en caso que no lo este sigue estos pasos

Ingresa a Mendeley de escritorio haz clic en el botón **Tool** seguido de la opción **Install** 

### **Word Plugin**

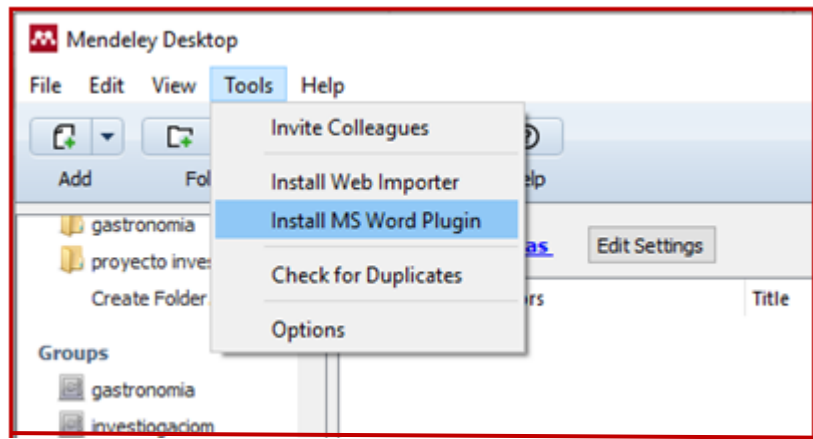

Fuente: Mendeley escritorio

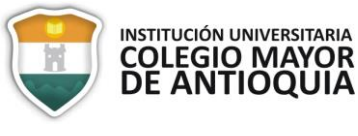

**Elaborado por: Tatiana Loaiza Londoño** 

Luego ingresa a Word y verifica que Mendeley este instalado en la cinta de opciones

#### dentro del botón **Referencias**

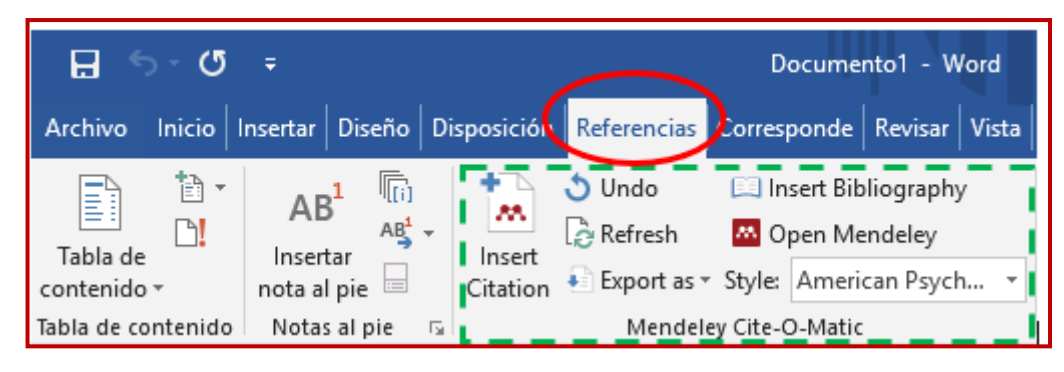

Fuente: Elaboración propia

Ahora, para generar las citas de los documentos usados en tu trabajo, ingresa a Word al botón **Referencias** luego haz clic en **Insert Citation** y en la ventana que se activa digita el nombre del documento o del autor que deseas citar y en la lista que se despliega selecciona el archivo que desees, da clic en **OK** y listo se insertara la cita**.**

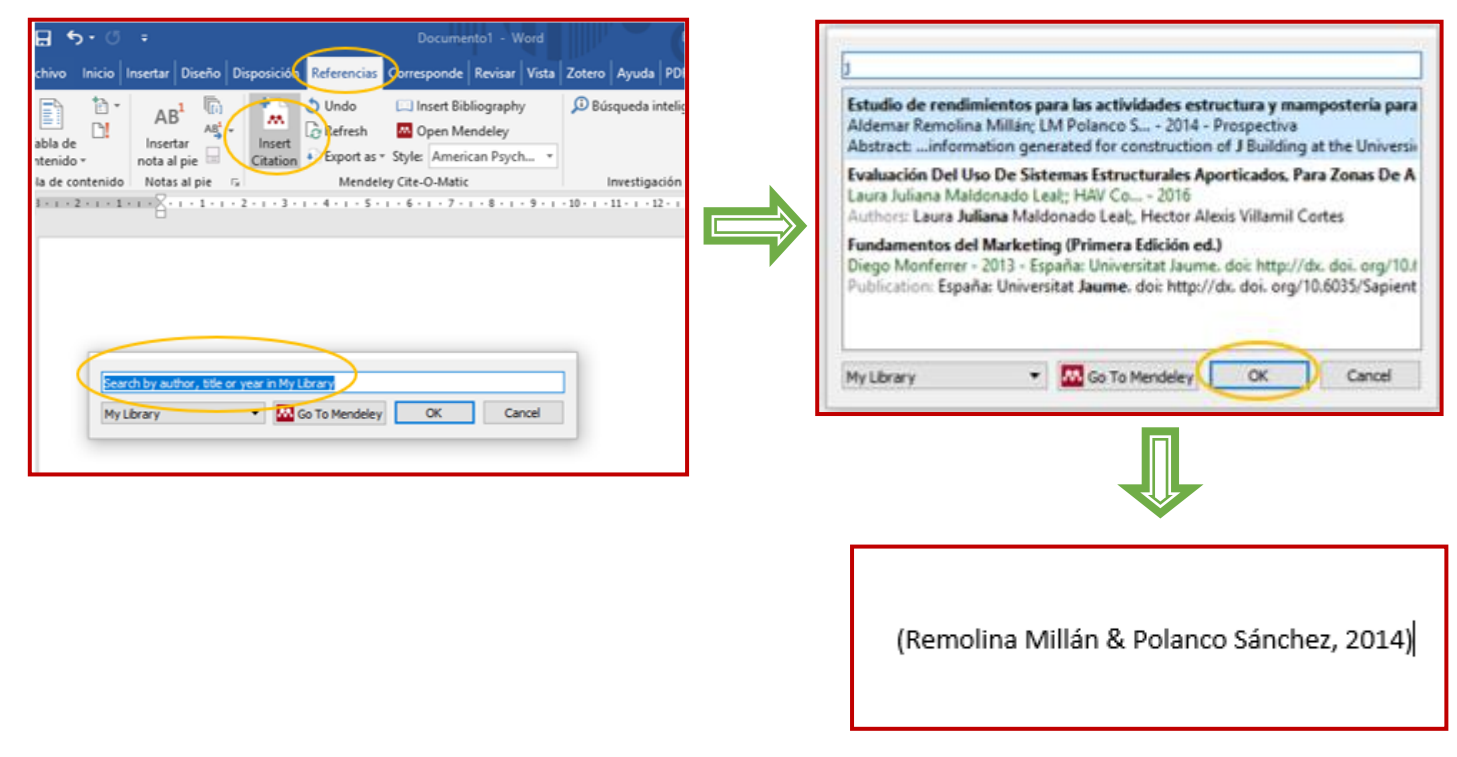

Fuente: Elaboración propia

**Elaborado por: Tatiana Loaiza Londoño** 

Para insertar las referencias de las citas usadas con anterioridad, ingresa a Word, haz clic

en el botón **Referencias** y luego en **Insert Bibliography**

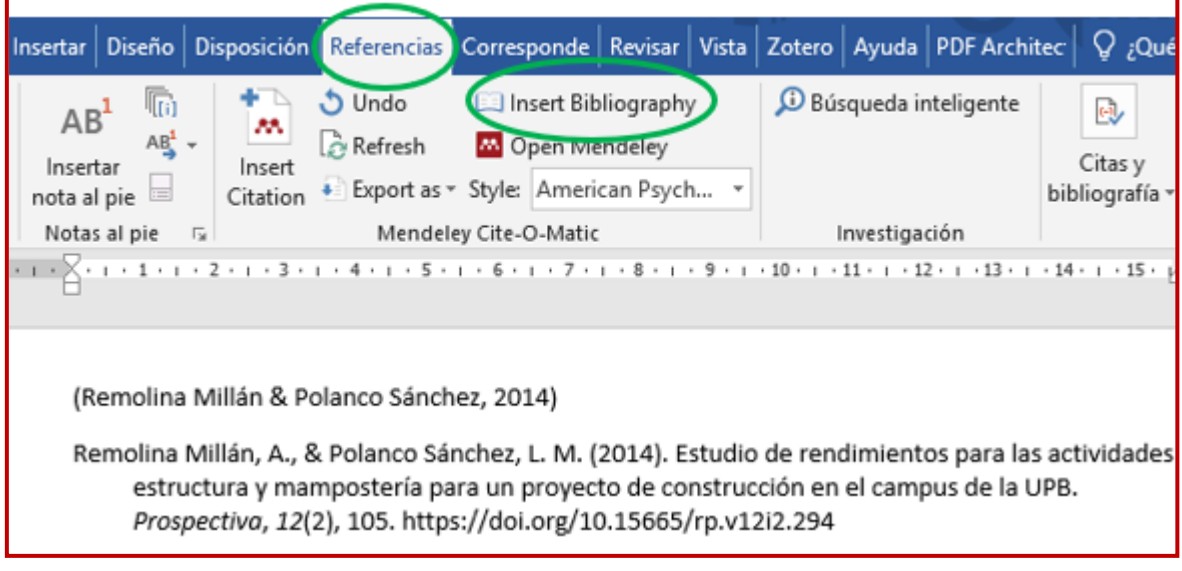

Fuente: Elaboración propia

Para insertar el número de la página en la cita, haz clic sobre la misma de manera que quede resaltado en color gris, luego da clic sobre la opción **Edit Citation**, suprime la

información adicional más el punto y coma (;) Remolina Millán 2014 Search for additional reference

posteriormente, ingresa el numero de la pagina en la opción Page y da clic en **OK**

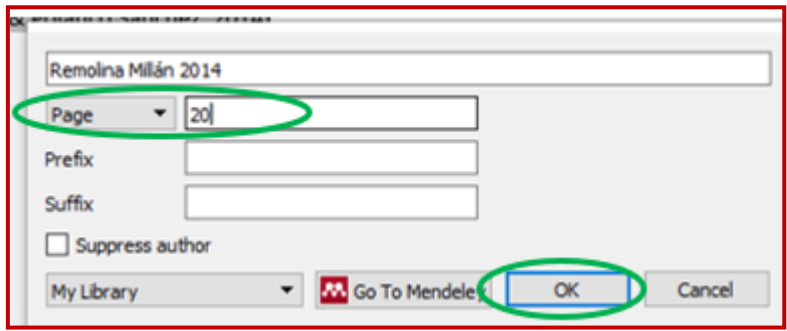

Fuente: Mendeley Escritorio

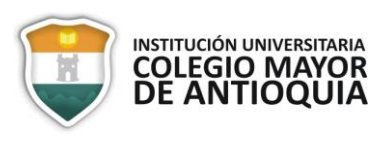

**Elaborado por: Tatiana Loaiza Londoño** 

# **9. Cerrar sesión**

Ingresa a Mendeley de escritorio y haz clic en el botón **File** y luego en la opción **Sing Out**

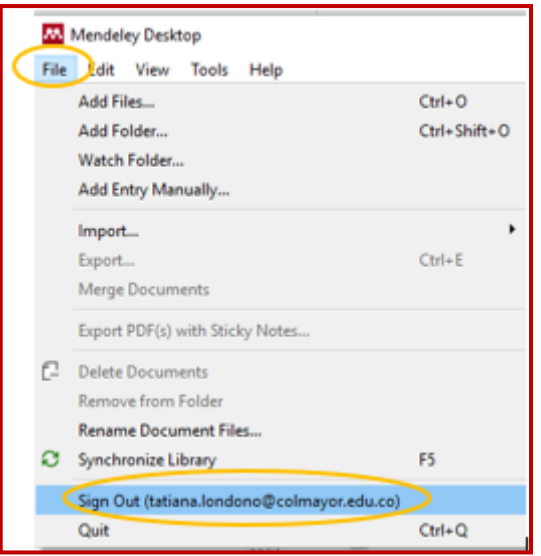

Fuente: Mendeley escritorio

Ingresa a Mendeley Web haz clic sobre la Flecha desplegable van que está al lado de tu nombre y luego en **Cerrar sesión**

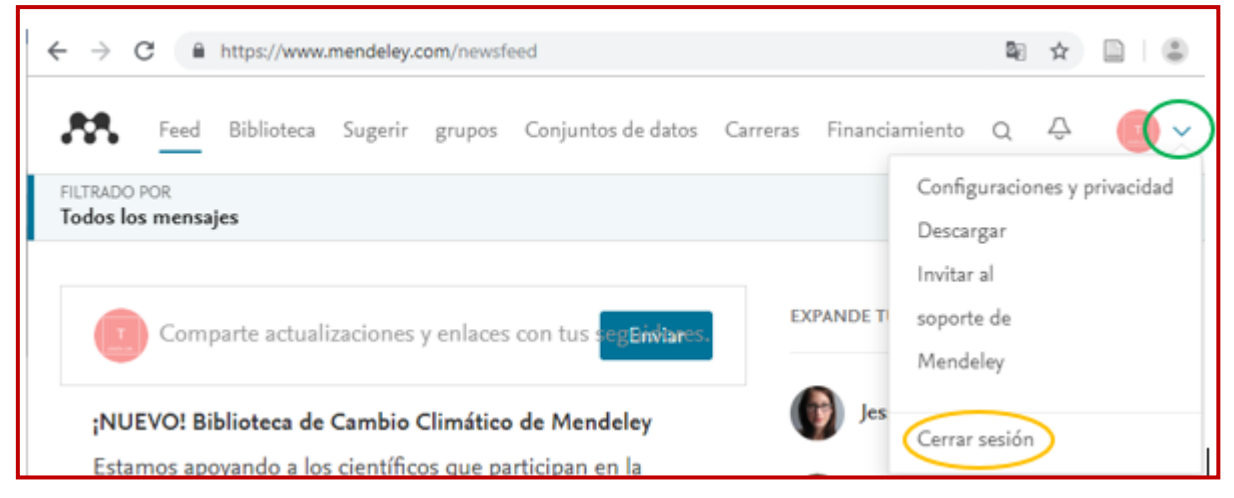

Fuente: Mendeley Web

### **NOTA:**

**Este manual esta sujeto a cambios de acuerdo a las actualizaciones que realicen en los gestores de referencia.**